## **Reviewing content history**

You can view changes in the model in a particular scope at the element level; that is, a selected package or a classifier element (a composed element). Th e ability to see the history of a selected Block, Requirement, or another composed element is a big benefit for system engineers.

|                                                                                                    | ainment 🏄 (                                                                                                    | Diagrams 🛛 🔞                                                                                                    | Lock View   |                                                           |                          |                                    |         |          |                |
|----------------------------------------------------------------------------------------------------|----------------------------------------------------------------------------------------------------|----------------------------------------------------------------------------------------------------|-------------|-----------------------------------------------------------|--------------------------|------------------------------------|---------|----------|----------------|
| Containment                                                                                                  |                                                                                                    |                                                                                                    |             |                                                           |                          |                                    |         |          |                |
| 🖻 🕁 Q                                                                                                    |                                                                                                    |                                                                                                    |             |                                                           |                          |                                    |         |          |                |
| E Model                                                                                                    |                                                                                                    |                                                                                                    |             |                                                           |                          |                                    |         |          |                |
| Code Er                                                                                                    | View L<br>nginee C<br>C<br>S<br>L<br>b<br>b<br>C<br>C<br>C<br>C<br>C<br>C<br>C<br>C<br>C<br>C<br>C<br>C<br>C<br>C<br>C<br>C<br>C | ch law four Admi<br>ock<br>reate Element<br>reate Diagram<br>reate Relation<br>pecification<br>listory<br>ontent Histor | :<br>n<br>y | ><br>Ctrl+Shift+E<br>Ctrl+Shift+D<br>><br>Enter<br>Ctrl+H |                          |                                    |         |          |                |
| Content History of Package cinema                                                                            |                                                                                                    |                                                                                                    |             |                                                           |                          |                                    |         | ∎ x      |                |
| Project V Date                                                                                               | Author                                                                                                    | Comment                                                                                                    | Changes be  | tween #1 and #4 ver                                       | sions                    |                                    |         | E        |                |
| ⊡This week                                                                                                   |                                                                                                    |                                                                                                    | i 🗄 🛅 cir   | nema <i>(13 elements)</i>                                 |                          |                                    | ~       |          | Added          |
| <ul> <li>#4 Wednesday, March 21, 2018 9:40:59 AM</li> <li>#3 Wednesday, March 21, 2018 9:39:45 AM</li> </ul> | Administrator                                                                                                    |                                                                                                    | ₽.∕/        | Relations                                                 |                          |                                    |         |          | Deleted        |
| #2 Wednesday, March 21, 2018 9:39:45 AM                                                                      |                                                                                                    |                                                                                                    | (±          | - 🖊 Association[num                                       | Rows:unsigned short <- I | BookingOffice] <i>(1 element)</i>  |         |          | Modified/Moved |
|                                                                                                    |                                                                                                    |                                                                                                    | Þ           | - 🖊 Association[num                                       | SeatsPerRow:unsigned sl  | nort <- BookingOffice] <i>(1 e</i> | lement) |          | 1              |
|                                                                                                    |                                                                                                    |                                                                                                    |             |                                                           | eName:string <- Booking  | Office] <i>(1 element)</i>         |         |          |                |
|                                                                                                    |                                                                                                    |                                                                                                    |             | Cinema                                                    |                          |                                    |         |          |                |
|                                                                                                    |                                                                                                    |                                                                                                    |             | Seat                                                      |                          |                                    |         |          |                |
|                                                                                                    |                                                                                                    |                                                                                                    |             | visitors                                                  |                          |                                    | ~       | <u>·</u> |                |
| Showing last 3 changes 🛛 🚯 Show more results                                                                 |                                                                                                    |                                                                                                    |             |                                                           |                          |                                    |         |          |                |

## History of element changes in the scope of a Cinema package.

In the history review panel, you can see various details about the changes between selected versions, such as the list of elements that was changed, when changes were made, and who made changes. Different colors describe if a particular model element is added, deleted or modified. You can also export the content history of changes to a report in a *docx* format.

Default, only 3 project versions are loaded when clicking the Show more results button; however, you can change this default value by adding an

argument to the properties file of the modeling tool (see instructions below):

1. Go to <modeling tool installation directory>/bin and open the properties file of your modeling tool.

To view the changes of a particular project scope **2.** Do one of the following:

- 1. Select a compose the encodent entities to the residence of the second and the second and the
- 2. From the shortcut menu select Content History. The history review panel opens, where you can analyze changes between selected server project versions.
- 3. To see differences between the selected version and the earlier one.
   Double click the project version to see differences between the selected version and the earlier one.
  - *timeout* = 2000.
    Select the list of versions and click the 
    <sup>™</sup> button.
  - 3. Save and close the file.

Stopping collecting changes
 too much time, you can click the Stop button to complete reviewing changes through versions of the selected
 composed element.

To cenerate the content history report
 Collecting Changes in Versions
 Stop

Project Ver Generate Report Date

3. The Save As dialog opens to specify the location of a report file.

1. Perform content history as described above.

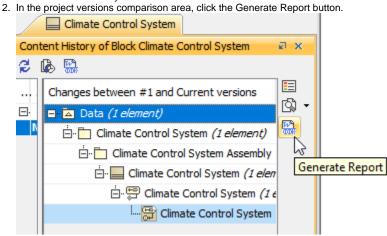

3. The Save As dialog opens to specify the location of a report file.

Differences report you can find project scope and element scope:

Related pages - name, version, the number of elements and diagrams in the compared project versions.

- Element scope name, path and element type of the particular model element that was chosen as a content history scope.
   Analyzing comparison results
- Reviewing model history

This Differences; report campareights of the pure bifferences, model bifferences, and Changes by Type of the report.